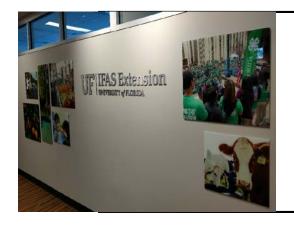

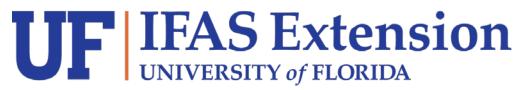

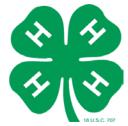

Collecting and Depositing Sales Tax-Screen Views\*

Step-by-Step Screenshots

Process/Submit in myUFL (PeopleSoft)

For Your 4-H Association

September 18, 2018

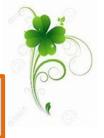

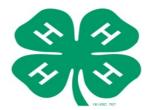

# How to Submit

\*Instruction Guide - Step #2

Let's get started! Go to my.ufl.edu:

Main Menu > Financials > Accounts Receivable > Payments > Online Payments > Regular Deposit Click the Add a New Value tab.

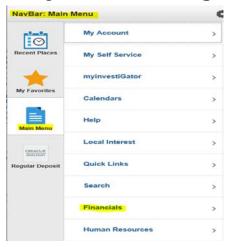

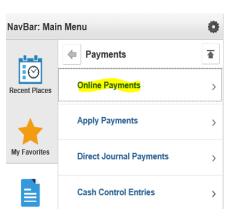

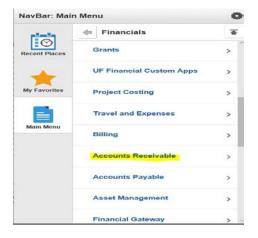

| NavBar: Mai   | n Menu                    | 1 |
|---------------|---------------------------|---|
|               | Online Payments           | 1 |
| Recent Places | Regular Deposit           |   |
| *             | Regular Deposit Balancing |   |
| My Favorites  |                           |   |

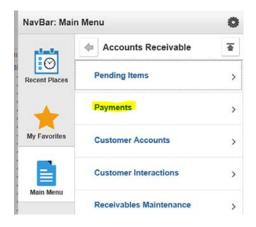

| Find an Existing        | Value Add a New Value |   |
|-------------------------|-----------------------|---|
| <b>▼Search Crite</b>    | ria                   |   |
| Jse Saved Search:       | ~                     |   |
| Deposit Unit:           | = ∨                   | Q |
| Deposit ID:<br>User ID: | begins with ∨         | Q |
|                         | ID: begins with ∨     | Q |
| Case Sensitive          |                       |   |

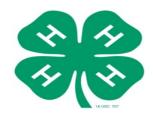

# How to

# Submit

- **BEST PRACTICE** 3 selections for quick short-cuts or quick access:
  - From "Recent Places" depending on how often you use
  - Add to "Tool Bar"
  - Add to "Favorites"

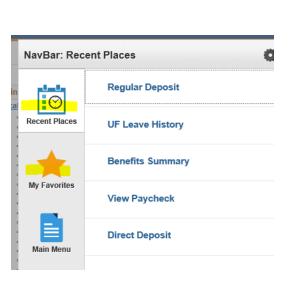

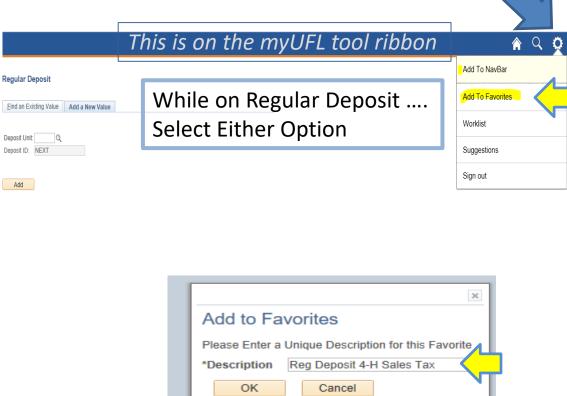

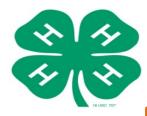

\*Instruction Guide – Step #3

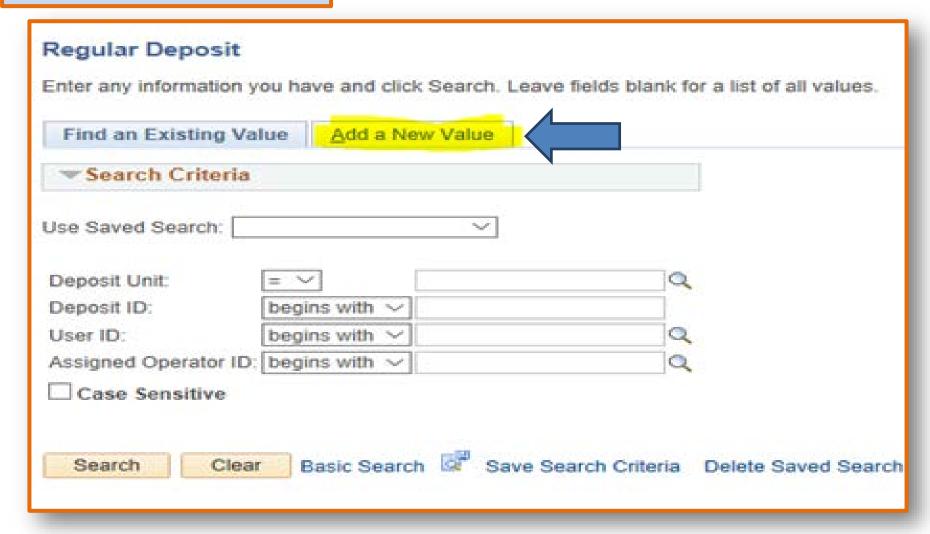

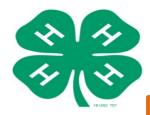

\*Instruction Guide – Steps #4-5

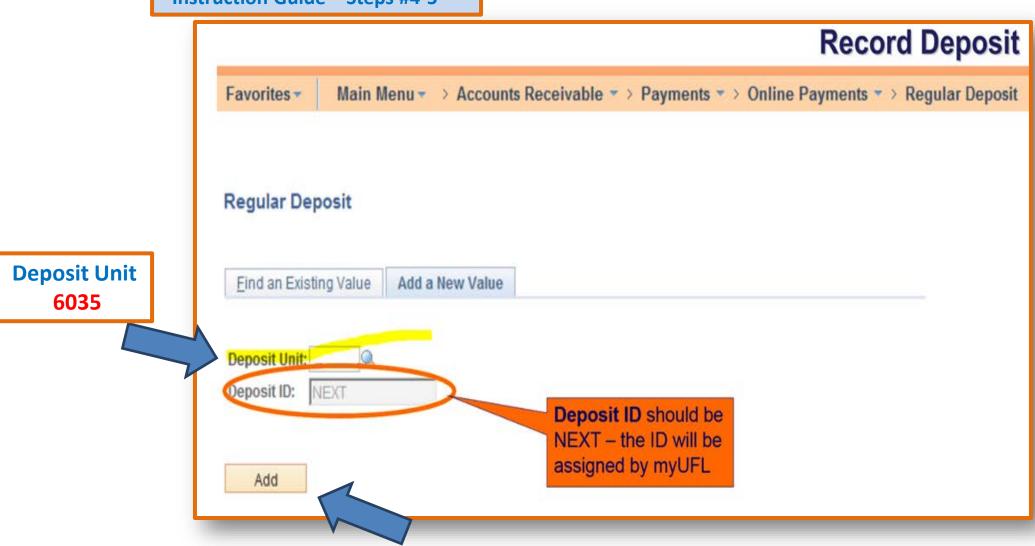

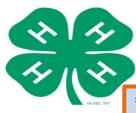

\*Instruction Guide - Steps #6-11

### **IMPORTANT!**

Ensure that the

Accounting Date is
the date the
Extension staff in
charge of making
the bank deposit
will make the actual
deposit in the bank.

If no local Wells
Fargo, MUST call
Janet Waters for
Accounting Date, as
you will be mailing
deposit (entry and
deposit must match or
must be re-entered).

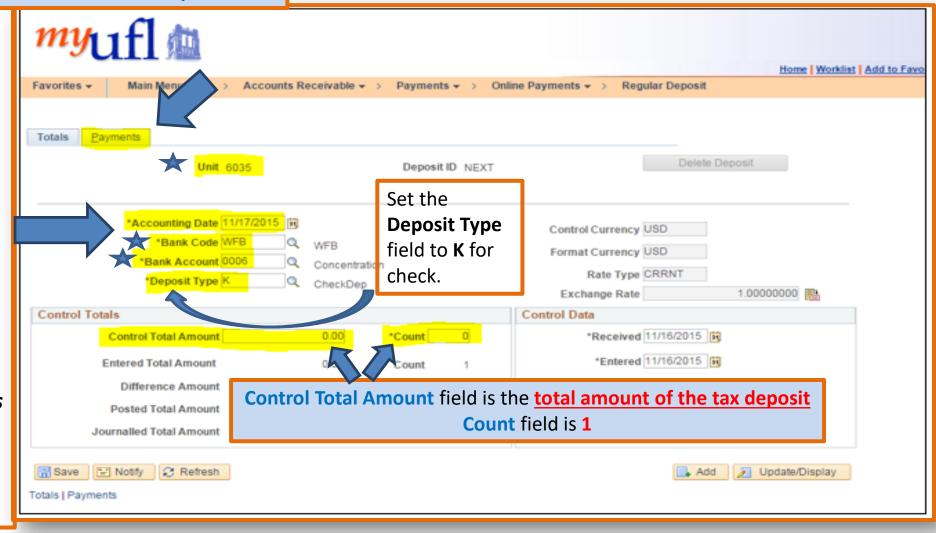

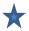

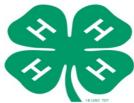

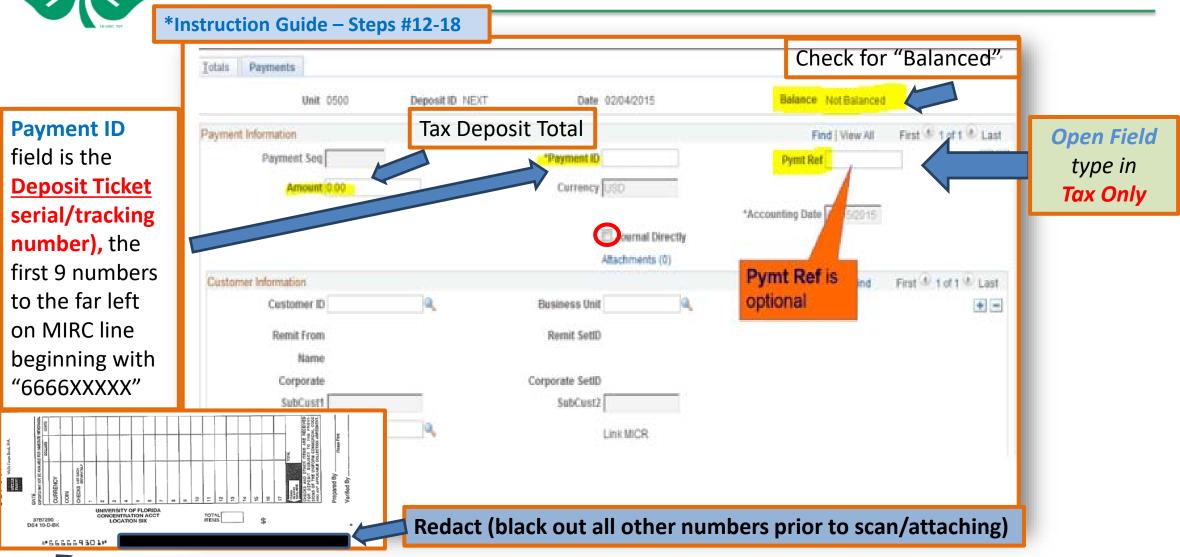

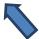

**Deposit Ticket** serial/tracking number

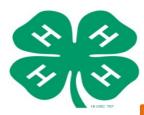

\*Instruction Guide - Steps #12-18

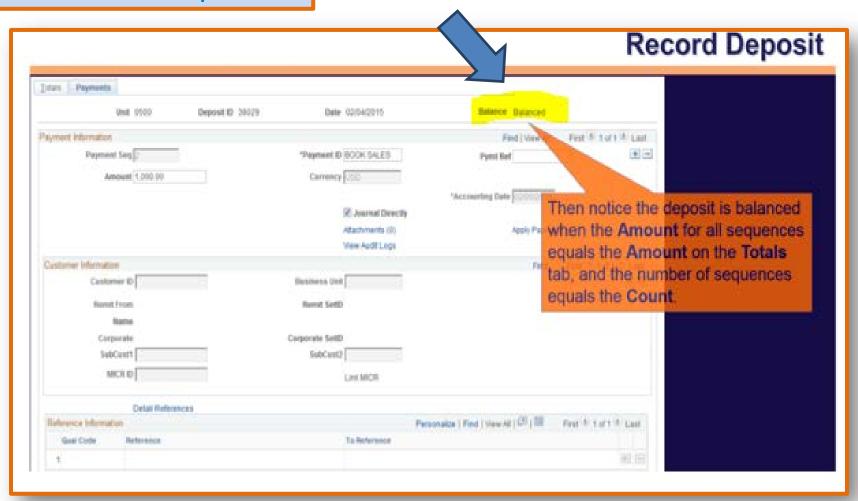

DON'T

move forward yet!!

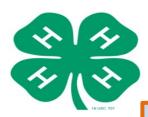

\*Instruction Guide - Steps #12-18

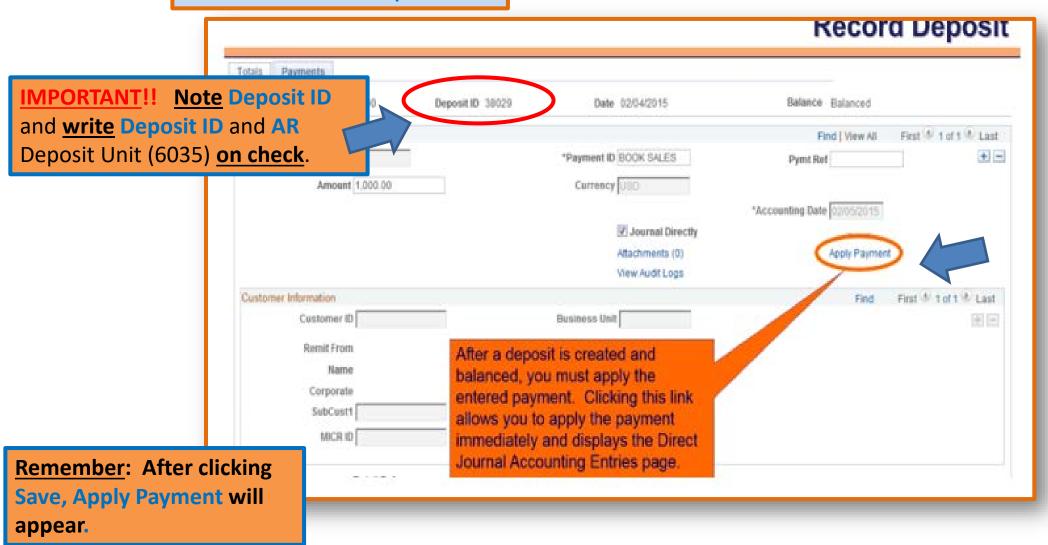

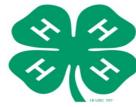

\*Instruction Guide – Steps #22 f.ii. - 25 Create Accounting Entry **Must Click Lightning Bolt before Complete** Accounting Entries Deposit Control and Save 6035 Deposit ID Number 1,000.00 USD Amount Remember... **After clicking** Complete Enter the Line Amount as "lightning bolt" Documents Fax Cover Budget Status a credit (negative number) **✓** Complete Distribution Lines Currency Details Budget Journal R Distribution Creation / Update Details ormation-Distribution \*GL Unit Speed Type Line Amount Currency \*Account Source **Distribution** Sequence Fund is 991, Dept is YOUR COUNTY 1 UFLOR Speed Type -1,000.00 213100 Line Only One Total Line **Total Debits** Lines 0 0.00 Currency USD -1.000Enter ChartField values For the Tax Save Return to Search Motify Retresh Only Deposit

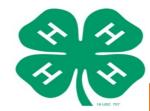

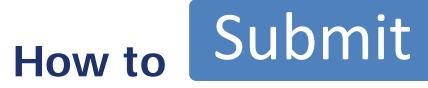

\*Instruction Guide - Step #27

Let's get started! Go to my.ufl.edu:

Main Menu > Financials > Accounts Receivable > Payments > Reports > **Deposit Transmittal Form** Click the **Add a New Value** tab.

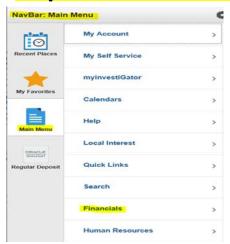

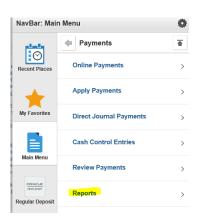

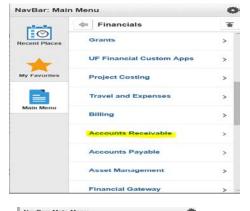

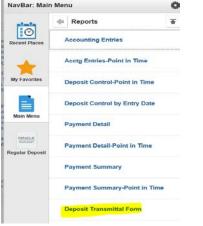

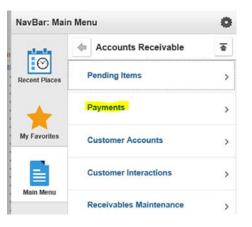

|                 | ormation you have and click Search. Leave fields blank for a list of all value |
|-----------------|--------------------------------------------------------------------------------|
| Find an E       | kisting Value Add a New Value                                                  |
| <b>▼</b> Search | Criteria                                                                       |
|                 |                                                                                |
| Search by       | Run Control ID begins with                                                     |
| Case Se         | nsitive                                                                        |
|                 |                                                                                |
|                 |                                                                                |
| Search          | Advanced Search                                                                |

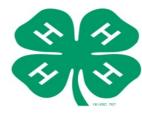

\*Instruction Guide – Step #28 a.

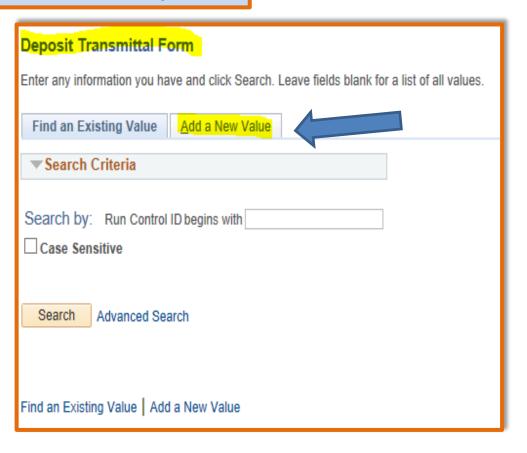

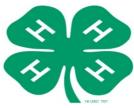

\*Instruction Guide – Steps #28 b.- c. Deposit Transmittal Form Find an Existing Value Add a New Value **Run Control ID** Type in box exactly (NO SPACES) exactly Run Control ID: MyDepositTransmittalForm Add Find an Existing Value Add a New Value

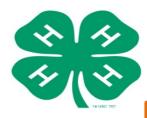

\*Instruction Guide – Steps #29-31

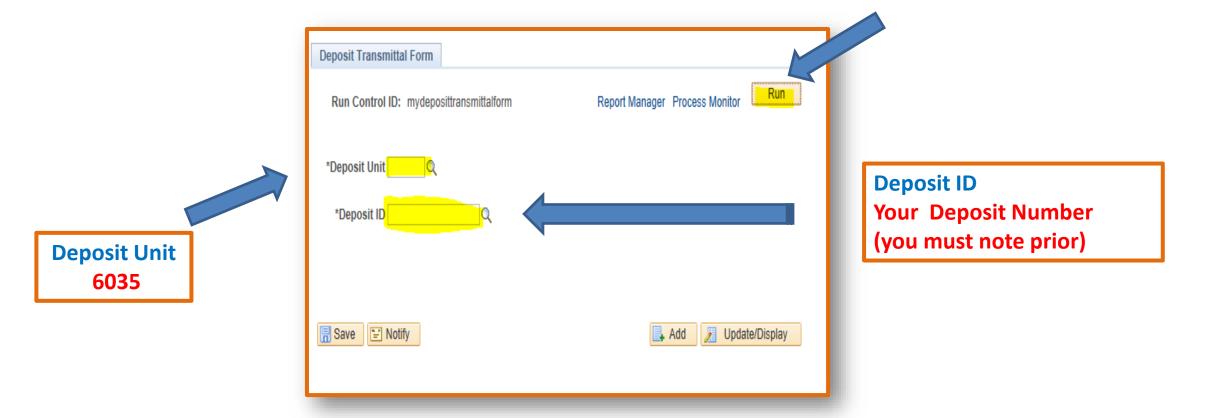

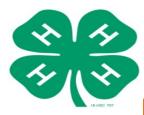

\*Instruction Guide – Step #32

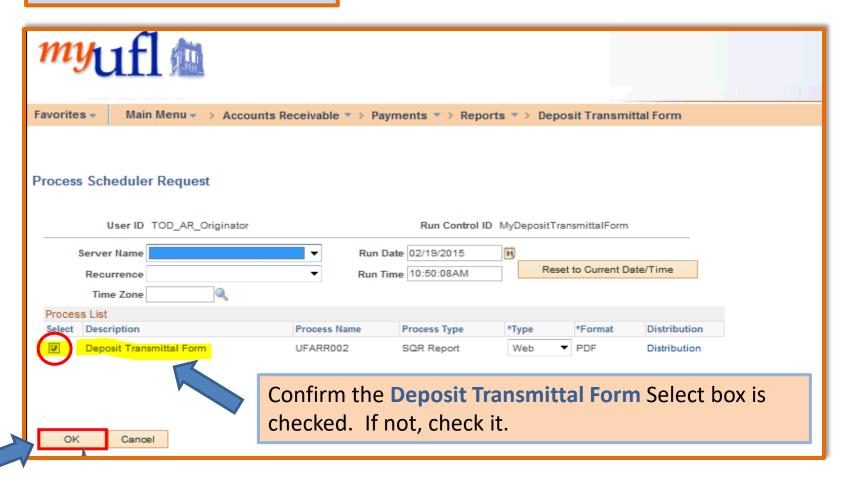

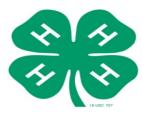

\*Instruction Guide – Step #33

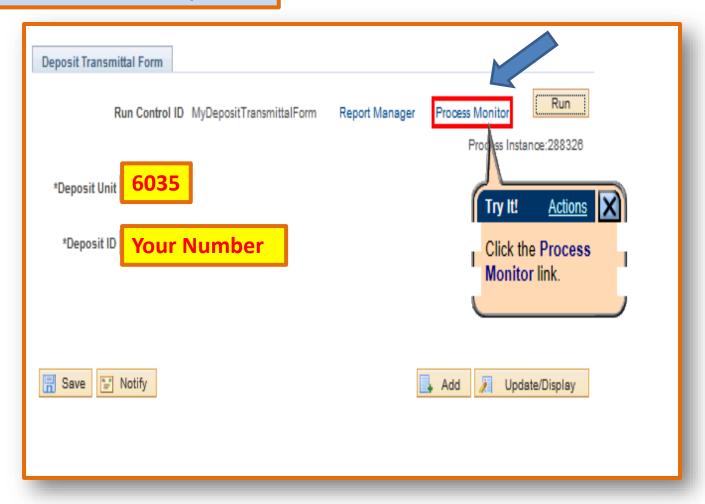

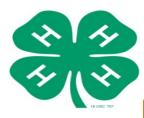

\*Instruction Guide - Steps #34-35

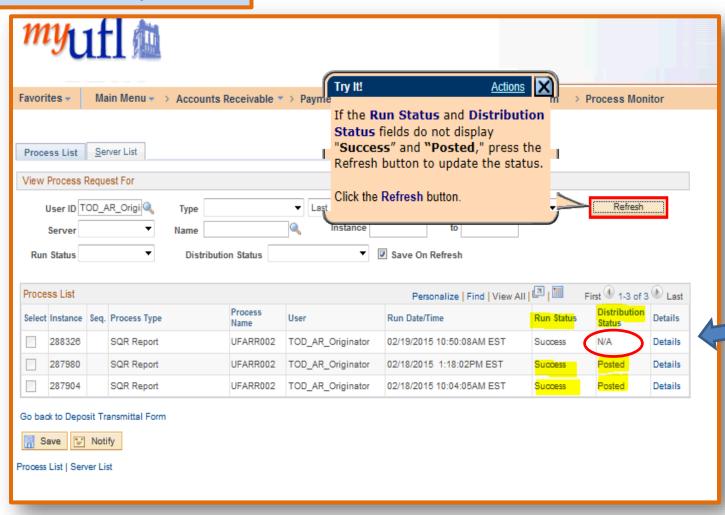

Refresh will update, once all fields have updated.

✓ Click - Details

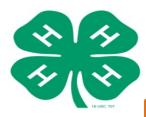

\*Instruction Guide – Step #36

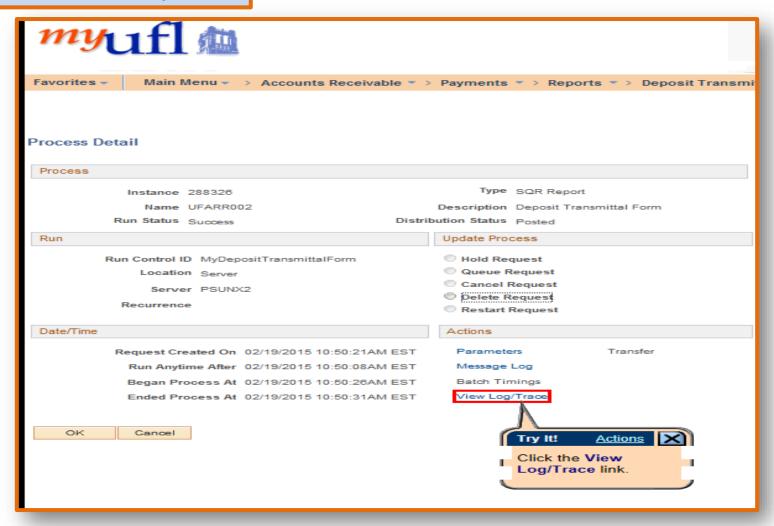

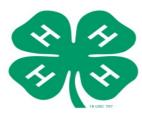

\*Instruction Guide – Step #37

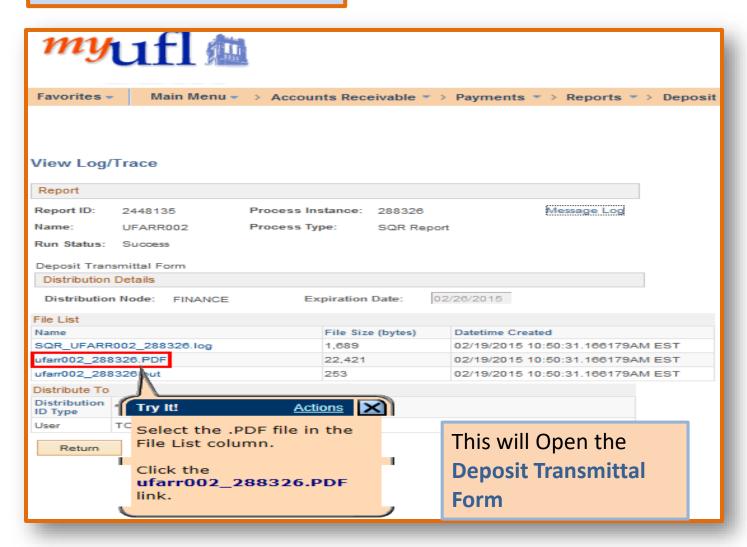

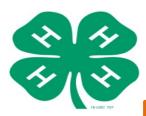

\*Instruction Guide – Step #38

| - | PLZ                          |                    | <u> </u>                                                                    |                  | -                                                                     |                    | ittal Form        |
|---|------------------------------|--------------------|-----------------------------------------------------------------------------|------------------|-----------------------------------------------------------------------|--------------------|-------------------|
|   |                              |                    | ed AR Status: Co                                                            | mplete           | Tender Type:<br>Control Count:<br>Control Amount:<br>Accounting Date: |                    |                   |
| ŀ | Payment I<br>Payment ID      | nformation Pyint   | Ref                                                                         | Amount           | Acctg D                                                               | ate <u>Entry D</u> | ate <u>Status</u> |
| 1 |                              |                    |                                                                             | s                |                                                                       |                    | Directly Jos      |
|   | Tota                         | l Payments:        |                                                                             | 5                | _                                                                     |                    |                   |
|   |                              |                    |                                                                             |                  |                                                                       |                    |                   |
|   |                              |                    |                                                                             |                  |                                                                       |                    |                   |
|   |                              |                    |                                                                             |                  |                                                                       |                    |                   |
|   |                              |                    |                                                                             |                  |                                                                       |                    |                   |
|   |                              |                    |                                                                             |                  |                                                                       |                    |                   |
|   |                              |                    |                                                                             |                  |                                                                       |                    |                   |
|   |                              |                    |                                                                             |                  |                                                                       |                    |                   |
|   |                              |                    |                                                                             |                  |                                                                       |                    |                   |
| I | Directives                   | and Procedures as: | receipted, prepared and<br>reflected on the F&A v<br>d-procedures/cash-coll | vebsite for Cash | , Collections, Rece                                                   | ivables, and Inve  |                   |
|   | Cashier:<br>Email:<br>Phone: |                    | UFID:                                                                       |                  | Signature: _                                                          |                    |                   |
|   | Fax:                         |                    | D                                                                           | epartment App    | oroval Signature_                                                     |                    |                   |
|   | For Officia                  | al Use Only        |                                                                             |                  |                                                                       |                    |                   |
|   | Cashier V                    | erification Signs  | iture                                                                       |                  | TM Verification                                                       | on Signature       |                   |
| Н |                              |                    |                                                                             |                  |                                                                       |                    |                   |

Sign/approve and this will go with the other PDF attachment(s) to upload.

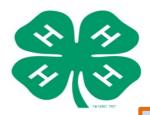

\*Instruction Guide - Step #39)

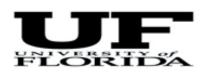

### **Deposit Transmittal Form**

Deposit Unit: 6035 AG County Operations Tender Type:

Deposit ID:

Bank Account: WACH CONC Concentration Account

Deposit Status: None Applied AR Status: Complete

Check Deposit

Control Count: 002

Control Amount: \$ 515.71

Accounting Date: Wednesday, July 29, 2015

Payment Information Pymt Ref Acctg Date Entry Date Status Payment ID Am•unt

**Attach the UF PDF Copies** 

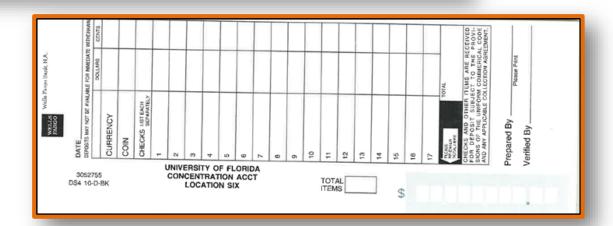

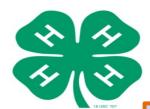

## How to

# Process

\*Instruction Guide – Step #39)

### **Attach 4-H PDF items needed for attachment:**

Special tracking does not need redacted.

4-H Association County

- > 4-H Check to UF
- > 4-H Deposit Slip
- > 4-H Bank Receipt
- > Tax Only-Sales
  Use Tax Report

From Events/Activities

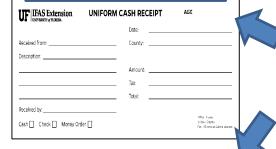

From Events/Activities

(SELLAGE ASS.)

Copies of Cash Receipts and/or checks being deposited into the 4-H Assoc bank account.

4-H Association County

Continuers

Receipt

ful times as consent integer to constrain a me, consents, and conditions of the State and Supplications of the State and an otherwise parent deal
when the State are given to be a state of times or State and State and Stat

4-H Association County

#£66669301#

| UF IF              | AS Exte     | nsion      |                   |                     |                                 |       |  |
|--------------------|-------------|------------|-------------------|---------------------|---------------------------------|-------|--|
|                    |             |            | (TAX ON           | NLY)                |                                 |       |  |
|                    |             | Sales U    | se Tax R          | eport Forr          | n                               |       |  |
| Preparer's Name :  |             |            |                   |                     | Month                           | Year  |  |
| 4-H Association Co | unty Name : |            |                   | 4-H Asso            | ciation C                       | ounty |  |
| Date               | Deposit #   | Sales A    | mount             | Taxes Collected (C) | Total Sales (A)+(B) Total Tax D |       |  |
| Date               | Deposit #   | Exempt (A) | Taxable (8)       | Taxes Collected (C) | Total Sales (A)+(b)             | (c)   |  |
|                    |             | 7070       | 0.000.17.78.11.70 |                     | \$ -                            | \$ -  |  |

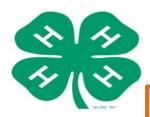

\*Instruction Guide – Step #40

### Go to my.ufl.edu:

Go to Main Menu > Financials > Accounts Receivable > Payments > Direct Journal Payments > Modify Accounting Entries

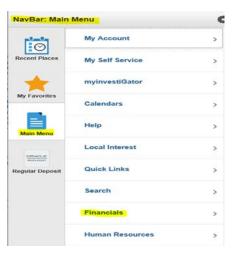

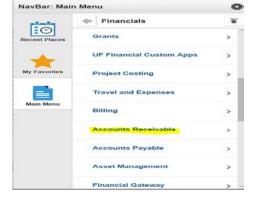

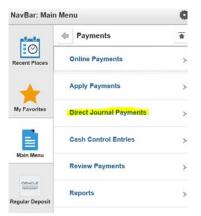

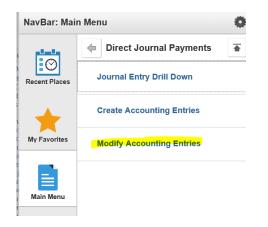

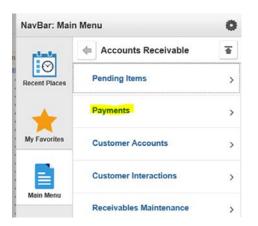

| Find an Existing \  | /alue            |   |
|---------------------|------------------|---|
| Search Criteri      | a                |   |
|                     |                  |   |
| Deposit Unit:       | = 🗸              | Q |
| Deposit ID:         | begins with ∨    | Q |
| ayment Sequence:    | =                |   |
| Payment ID:         | begins with ∨    |   |
| Jser ID:            | begins with ∨    |   |
| Assigned Operator I | D: begins with V |   |
| Case Sensitive      |                  |   |

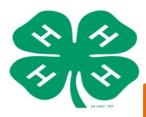

\*Instruction Guide - Step #41

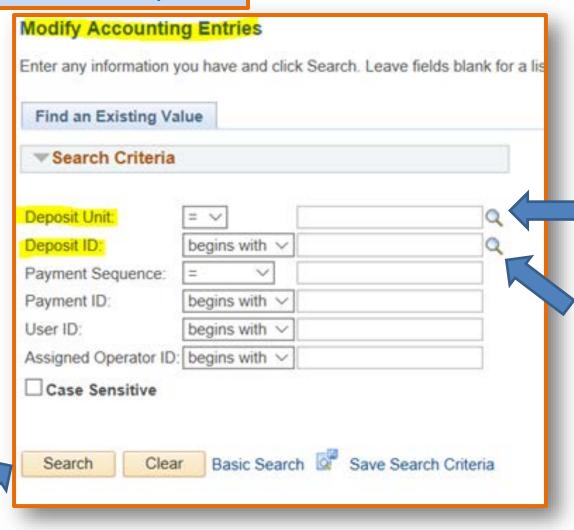

**Attaching your Documents** 

Deposit Unit 6035

Deposit ID
Your Deposit Number

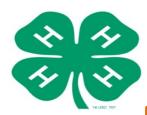

\*Instruction Guide – Steps #42 – a.

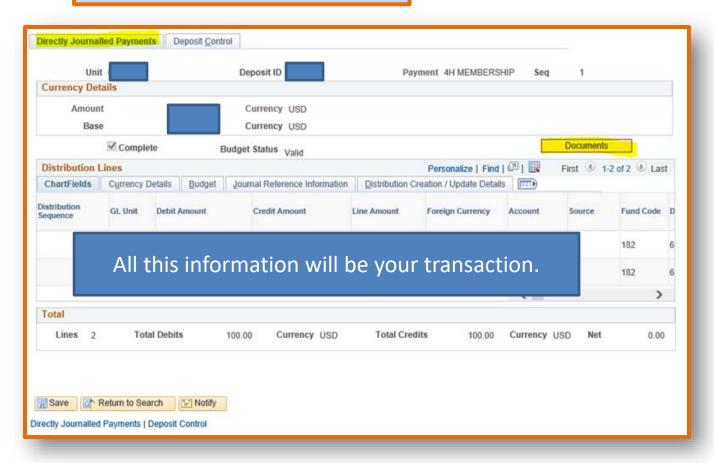

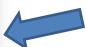

If you get an error, please contact your IT department, as some settings will need to be adjusted.

(It will not let you upload.)

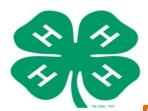

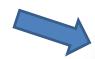

\*Instruction Guide – Steps #43-46

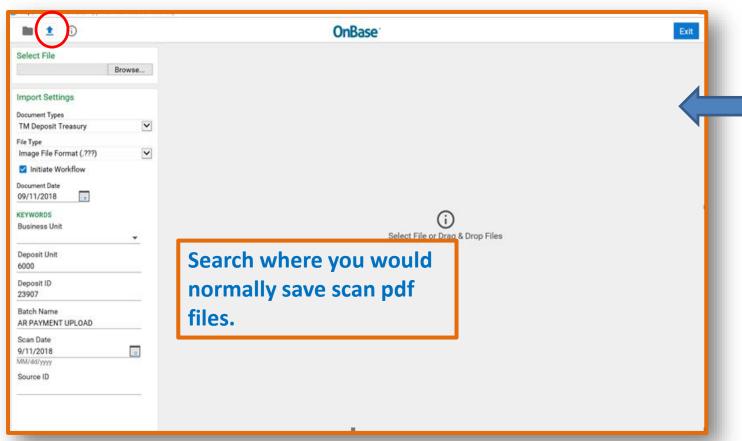

Attach the necessary files and then click on the **Import** button

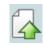

Once "Successfully Imported" close the window.

Click the **Save** button on the Deposit screen

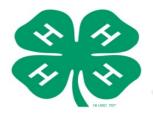

- ➤ After the documents have been attached, you are ready to make the deposit at the bank now or mail directly to Janet if no local Wells Fargo.
- Email Janet Waters the PDF attachments as well.

### **Contact Information:**

Janet G. Waters

**4-H Business Coordinator** 

UF/IFAS Extension Business Services | 4-H Youth Development Program P.O. Box 110225 | 1604 McCarty Dr. (MCCD) | Room 1040 | Gainesville, FL 32611-0225

Direct: (352) 294-7863 | Main: (352) 392-1788 | Fax: (352)-392-5259

Email: janet.waters@ufl.edu

Thank You!! (Additional Information Screens Next)

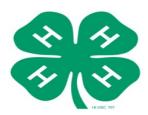

# Need Practice in myUFL (PeopleSoft)?

✓ <a href="https://learn-and-grow.hr.ufl.edu/toolkits-resource-center/financial-toolkits/deposits/">https://learn-and-grow.hr.ufl.edu/toolkits-resource-center/financial-toolkits/deposits/</a>

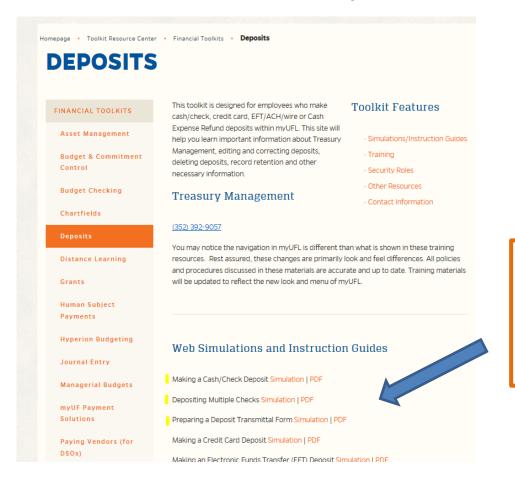

- ✓ Additional Training
- ✓ Live Simulations

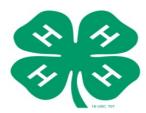

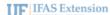

Instruction Guide - Recording the Bank Deposit in PeopleSoft

### Recording the Bank Deposit in PeopleSoft

- Complete the Bank Deposit Ticket. If needed, review the Preparing the Bank Deposit Ticket instruction guide.
- 2. In my.ufl.edu, go to:
  - a. Main Menu > Financials > Accounts Receivable > Payments > Online Payments > Regular Deposit
- Click the Add a New Value tab.
- 4. In the Deposit Unit field enter 6035.
- 5. Click the Add button.

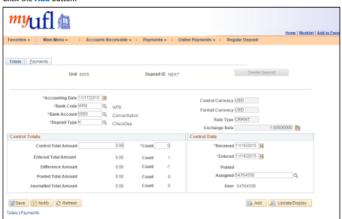

IMPORTANT! Ensure that the Accounting Date is the date the Extension staff in charge of making the bank deposit will make the actual deposit at the bank. If you do not have a local Wells Fargo reach out to Business Services for an agreed upon date.

- 6. Set the Bank Code field to WFB.
- Set the Bank Account field to 0006 (CONC). If there is no local Wells Fargo, set the Bank Account field to UFV.
- 8. Set the Deposit Type field to K for checks or S for cash.
- 9. In the Control Total Amount field enter the total amount of the deposit.
- 10. Set the Count field to 1.
- 11. Click the Payments tab.

IFAS Extension Administration Business Services (352) 392-1788

Recording the Bank Deposit in PeopleSoft Revised 09/20/18

Page 1 of 8

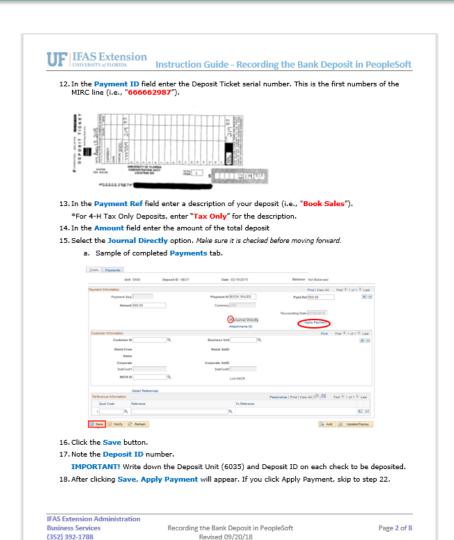

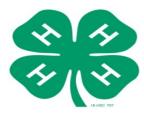

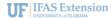

Instruction Guide - Recording the Bank Deposit in PeopleSoft

### **Creating Accounting Entry**

- 19. Go to Main Menu > Financials > Accounts Receivable > Payments > Direct Journal Payments > Create Accounting Entries
- If the information does not automatically populate, enter the Deposit Unit (6035) and Deposit ID.
- 21. Click Search.
- 22. On the Distribution Lines enter the chartfield information below:

\*For 4-H Tax Only Deposits, skip to Step 🚛

- a. In the Dept field enter your Department ID 6035XXXX.
  - i. If you do not know your department ID, follow the steps below:
    - Click on the magnifying glass
    - 2. Change the Description criteria from begins with to contains
    - 3. Type your county name in the description field and click the Look Up button.
    - Select the department that has AG="your county name". For example, Lake County would be AG-Lake.
- b. In the Fund field enter 182.
- c. In the Program field enter program code 3300.
- d. In the Account field enter account 440500.
- e. In the Bud Ref field enter CRRNT.
- f. In the Line Amount field enter the negative amount of the total deposit and move to step 23, if you do not have sales tax to report. If there are taxes, enter the total amount of the deposit minus the taxes and continue below:
  - i. Scroll to the far right and click the Insert Lines button to add an additional line.
  - In the Line Amount field of the additional line enter the negative amount of the total taxes of the deposit.
  - \* For 4-H Tax Only Deposits, there will be only one Distribution Line.
  - iii. In the Dept field enter your Department ID (i.e., "6035XXXX".)
  - iv. In the Account field enter 213100.
  - v. In the Fund field enter 991.
- 23. Once all the chartfield information is entered, click the Create icon ?
- 24. Click the Complete checkbox Complete
- 25. Click the Save button.
- 26. Complete the Sales Use Tax Report Form.

\*For 4-H Tax Only Deposits, complete the (Tax Only) Sales Use Tax Report Form.

a. If you do not have the form, contact Business Services for the respective form.

IFAS Extension Administration Business Services (352) 392-1788

Recording the Bank Deposit in PeopleSoft Revised 09/20/18 Page 3 of 8

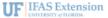

Instruction Guide - Recording the Bank Deposit in PeopleSoft

- 27. Go to Main Menu > Financials > Accounts Receivable > Payments > Reports > Deposit Transmittal Form
- 28. If this is your first deposit, follow Steps a-c below, otherwise skip to Step 29.
  - a. Click on the Add a New Value tab
  - b. On the Run Control ID box enter "MyDepositTransmittalForm"
  - c. Click on the Add button
- 29. On the Deposit Transmittal Form, enter 6035 in the Deposit Unit field.
- 30. In the Deposit ID field, enter the deposit number.
- 31. Click the Run button.
- 32. On the Process Scheduler Request page do not change anything and click the OK button.
- 33. Wait a minute while it processes, then click on the Process Monitor link.
- 34. Once you click on the Process Monitor link, verify the Run Status and Distribution Status display Success and Posted. If not, press the Refresh button to update the status.
- 35. Once the Run Status and Distribution Status read Success and Posted, click the Details link.

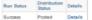

36. Click the View Log/Trace link.

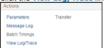

37. On the View Log/Trace page, select and print the .PDF version.

| File List               |                   |                                 |  |  |
|-------------------------|-------------------|---------------------------------|--|--|
| Name                    | File Size (bytes) | Datetime Created                |  |  |
| SQR_UFARR002_830489.log | 1,680             | 08/01/2015 7:06:28.850741PM EDT |  |  |
| ufarr002_830489.PDF     | 22,454            | 08/01/2015 7:06:28.850741PM EDT |  |  |
| ufarr002_830489.out     | 306               | 08/01/2015 7:06:28.850741PM EDT |  |  |

38. Sign the Deposit Transmittal Form. The person preparing the deposit signs on the Signature line and the County Extension Director signs on the Department Approval Signature line.

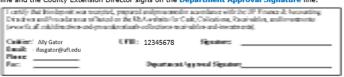

IFAS Extension Administration Business Services

Business Services Recording the Bank Deposit in PeopleSoft (352) 392-1788 Revised 09/20/18

Page 4 of 8

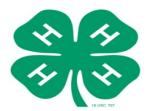

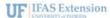

Instruction Guide - Recording the Bank Deposit in PeopleSoft

### Attaching the Backup Documentation to the Deposit

- 39. Make one PDF with the following items to be uploaded after you take your deposit to the bank:
  - a. Deposit Transmittal Form

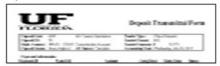

b. Uniform Cash Receipts (UCR) \*Not applicable to 4-H Tax Only Deposits

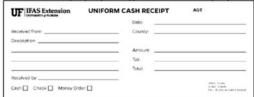

c. Copies of Checks with redacted bank account information.

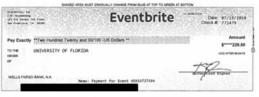

\*If you are using a cash register, a copy of the Z-Tape can replace the Uniform Cash Receipts and Check Copies.

IFAS Extension Administration Business Services (352) 392-1788

Recording the Bank Deposit in PeopleSoft Revised 09/20/18 Page 5 of 8

### **IFAS Extension**

Instruction Guide - Recording the Bank Deposit in PeopleSoft

d. Bank Deposit Ticket

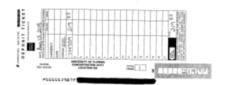

e. Validated Bank Deposit Receipt

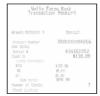

f. Sales Use Tax Report Form, if applicable. This form must be emailed to Amber Bush at bush.amberlynn@ufl.edu.

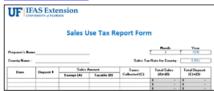

IFAS Extension Administration Business Services (352) 392-1788

Recording the Bank Deposit in PeopleSoft Revised 09/20/18 Page 6 of 8

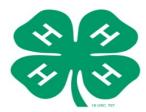

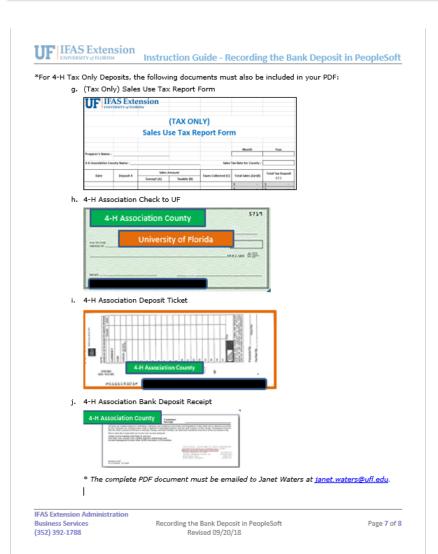

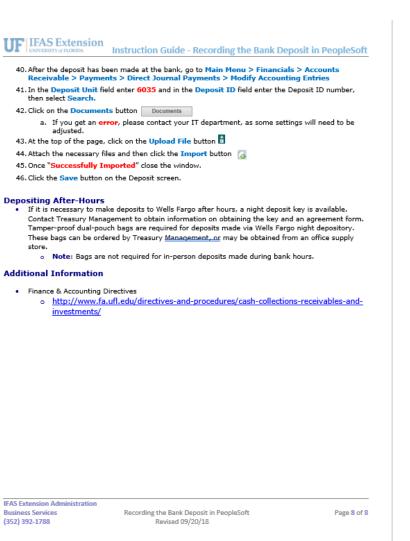